# User Guide to HKU Mentimeter

Now a campus license for academic staff and students to use Mentimeter for facilitating work and study is available. With login via an HKU account, you can unlock all pro features on Mentimeter. This guide will introduce you to Mentimeter and how to use this effective tool to support online/hybrid(dual-mode) teaching and learning.

### What is Mentimeter?

Mentimeter is a useful tool that supports you to interact and engage your students in an online/hybrid learning environment. With Mentimeter, you can easily create a presentation on [mentimeter.com](https://www.mentimeter.com/) from your browser and ask students to join the presentation via [menti.com](https://www.menti.com/) using their laptops/tablets/smartphones without login.

### How to Sign-up/Login with SSO

No matter if you have or do not have a Mentimeter account before, just

- 1. Go to the [Login](https://www.mentimeter.com/auth/saml) with SSO page;
- 2. Type in the company name with "HKU" or "The University of Hong Kong";
- 3. Login via HKU Portal;
- 4. Ready to use.

Click [this](https://youtu.be/wckzBB5iaHI) link to watch a tutorial video if needed.

## Create Your First Presentation

After successfully login, you can click "+New presentation" on your dashboard to start creating your presentation. Besides creating new slides by clicking "+Add slide", you can also import slides from your computer via the "Import" button. Click [this](https://youtu.be/J6eaEfaxH70) link to watch a tutorial video to learn about some basic features, including embedding GIFs and images on your presentation and sharing links with the audience.

## Popular Question Types

Mentimeter provides different question types that allow you to interact with your audience. Here is a list of all question types:

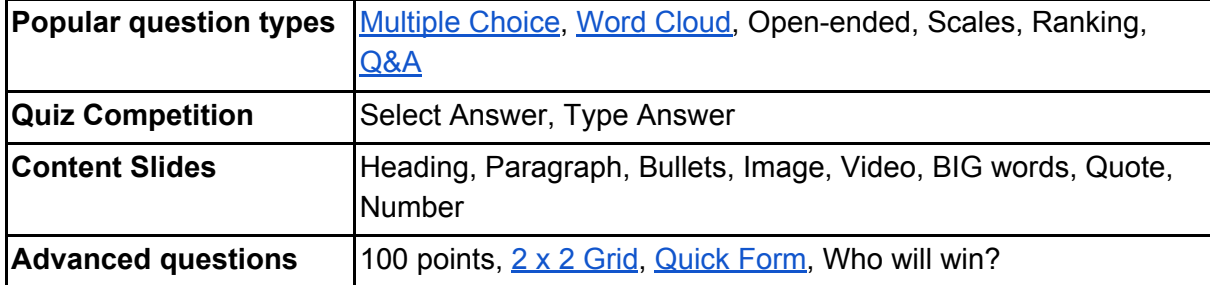

## Pre-made Templates

Mentimeter provides pre-made templates for different purposes. You can add and adapt the templates based on your specific teaching needs.

#### How to add pre-made templates to your dashboard

Go to your dashboard, click ["Inspiration](https://www.mentimeter.com/app/templates)" on the left sidebar, then you can explore pre-made templates by different categories. Click [this](https://youtu.be/SRFTXCFZ0S4) link to watch a tutorial video if needed.

#### Recommended pre-made templates

Here are some inspirational examples that fit various teaching needs in an online/hybrid teaching and learning environment:

- Multiple Choice: Check [knowledge](https://www.mentimeter.com/templates/education/education-biology-class); Formative [assessment](https://www.mentimeter.com/templates/education/education-physics-class) (1); [Ice-breaker](https://www.mentimeter.com/templates/education/education-icebreaker)
- Open-ended: Formative [assessment](https://www.mentimeter.com/templates/education/education-formative-assessment) (2)
- Word Cloud: Check [understanding](https://www.mentimeter.com/templates/education/education-text-analysis); Ask for [opinions](https://www.mentimeter.com/templates/education/education-renewable-energy)
- Scales: Students' [Self-assessment;](https://www.mentimeter.com/templates/speakers/speakers-evaluate-lecture) Students' [Expectations](https://www.mentimeter.com/templates/education/education-check-expectations)
- Quiz: [Economics](https://www.mentimeter.com/templates/education/education-quiz-economics) Quiz

You can explore more on <https://www.mentimeter.com/templates/education>.

### Pro Features

With the plan subscribed by the HKU ITS, your presentation can be shared with an unlimited audience group and create contents with unlimited slides. You can find more information here:

- Unlimited questions and quizzes per presentation
- Import [presentations](https://youtu.be/gUVO6Wxr7YE) from Powerpoint, Keynote and Google Slides
- [Customize](https://help.mentimeter.com/en/articles/410484-create-your-own-themes) themes and grid background, add your logotype
- Export [image,](https://help.mentimeter.com/en/articles/410566-export-results-to-excel) PDF and Excel files
- [Moderate](https://help.mentimeter.com/en/articles/1840522-moderate-your-q-a-session-to-ensure-a-great-experience) Q&A (Pre-approve questions before they are shown to the audience)

Besides, there is an innovative feature called Mentimote that allows you to control your presentation on your smartphone. More information is on <https://youtu.be/-jAQ5hJPhUM>.

## FAQs

Here is a list of frequently asked questions (FAQs) you may find useful:

**1. Is voting with Mentimeter anonymous?**

Voting with Mentimeter is anonymous, as we don't set any Voting IDs on the voters or require them to log in. Anonymous voting leads to more honest responses, and people are more willing to provide their input on different matters.

**2. How to set up upvoting questions?**

If you have enabled the option which allows the audience to view what questions other audience members have asked, they will also be able to upvote questions they like or want to see answered.

#### **3. How to turn off audience access?**

- 1) In the edit view, click 'share' in the top right corner;
- 2) Select the tab 'Participation';
- 3) Set Audience access to 'closed';

If you want to open the voting again, simply change back to 'Available to join through the code, QR or direct link'.

#### **4. Can I add audio to my presentation?**

At the moment, you cannot add your music or audio to a Mentimeter presentation. However, you can add one of our default audio sounds to your Quiz Competition slides on all of our Mentimeter plans. This enables you to choose some background music whilst presenting the Quiz Competition.

#### **5. For how long is my voting code valid?**

When creating a presentation, a temporary numeric code that is used for participants to join your presentation is generated. The code is only temporary and expires if you leave the presentation for 48 hours. Click [this](https://help.mentimeter.com/en/articles/2780681-for-how-long-is-my-voting-code-valid) link for more information.

### Additional Information

Some contents are adapted by materials provided by Mentimeter. You are welcome to visit following links for more information:

- YouTube channel: <https://www.youtube.com/user/Mentimeter>
- Help Center: <https://help.mentimeter.com/en/>
- Blog: <https://www.mentimeter.com/blog>

You can also browse the YouTube Playlist for more information: How to Use [Mentimeter](https://hku.to/TeachingMentimeter)

Feel free to contact Technology-Enriched Learning Initiative (TELI) if you have any queries or need any help.